#### U-20 Data Collection Software(U-2X Win/E) Operation Manual

As this software is only made for sample, all problems regarding this software is out of guaranty.

#### 1 Introduction

This software allows you to save data measured with U-20 Series Multi Parameter Water Quality Monitoring System as CSV format files. In using this software with personal computer, Prepare U-20 instrument, sensor, and expansion unit of U-20 and RS-232C cable. See operation manual of U-20 Series and Expansion unit about functions of U-20 and RS command. This software has two specifications: English and Japanese. The followings describes how to install and use this software with English specification.

#### **Required PC environment**

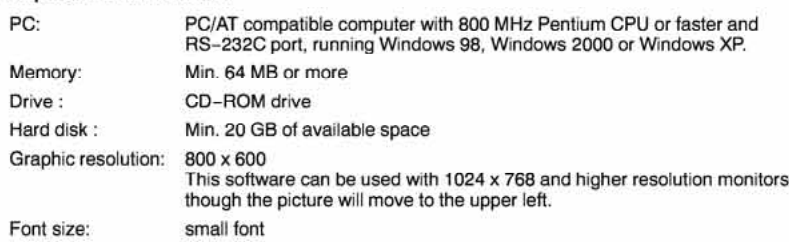

#### 2 Installation

Installation requires the attached setup-CD.

- Install the software as follows.
- 1. Turn ON your PC.
- 2. Set setup-CD to the CD-ROM drive.
- 3. Double-click "setup.exe" in the "English" folder of the folder of CD drive.
- 4. When the screen "Welcome to the U-20 sample software Installation Wizard" appears, check that other applications are not operating and click the "Next."

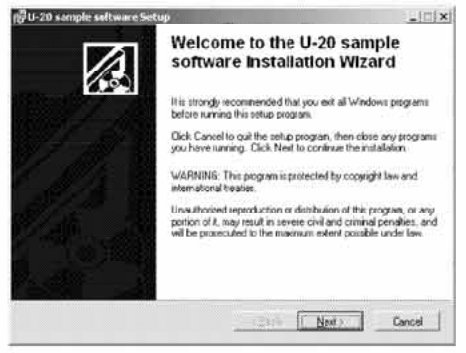

#### 5. Specify the folder of installation place and click the "Next." It is installed in C:\Program Files\U-20\ in initial setting.

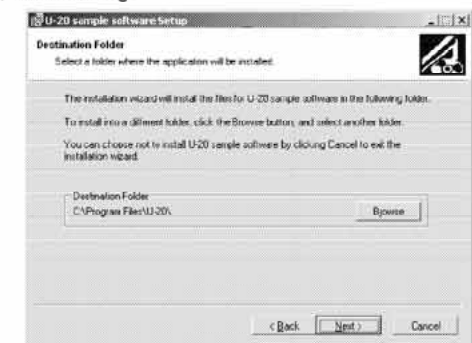

#### 6. Click the "Next" again..

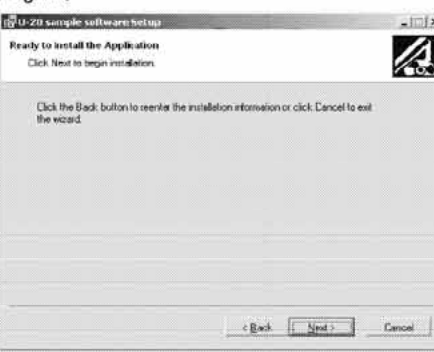

7. When the screen "U-20 sample software has been successfully installed." appears, click the "Finish." Installation finished.

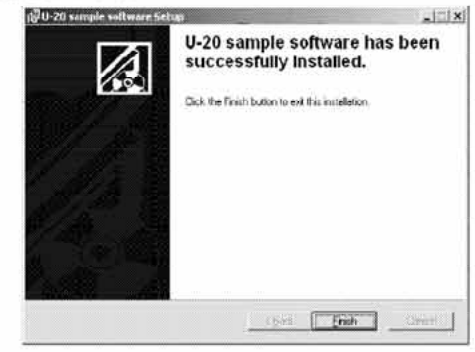

 $\mathbf{1}$ 

#### 3 Connections

- 1. Connect your PC to the system with an RS-232C cable and an expansion adaptor if necessary. (See "3.1 RS-232C Communication Settings" in the Expansion Unit Operation Manual.)
- 2. Turn OFF the U-20 instrument.
- 3. Simultaneously press the "SET" and "POWER" keys on the U-20 instrument.
- 4. Release the "POWER" key but keep the "SET" key held down. "  $\approx$  232 [" will appear on the instrument's display.

#### 4 Software Startup

Unde  $\left| \cdot \right|$  :  $\left| \cdot \right|$ 

Selection of "(all )program" of "start" menu -> "HORIBA U-20" -> "U-20" starts software.

#### 5 **Main Window**

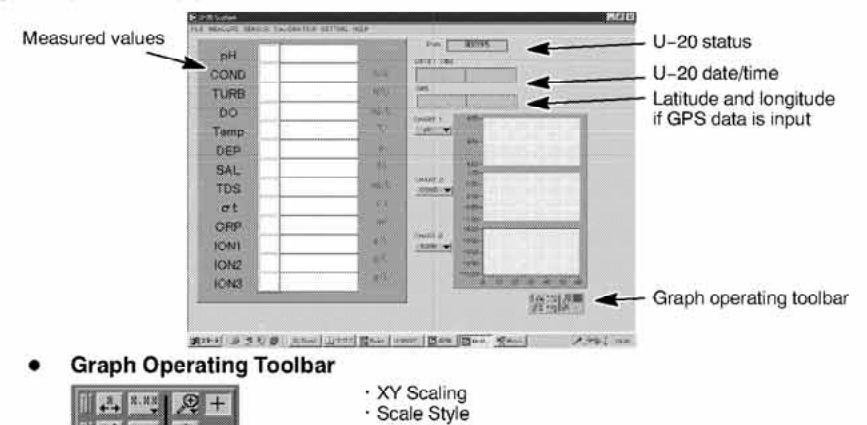

# 6 Displaying the Measuring Data

1. Select "Start" from the MEASURE menu. Values will be displayed in the measured value area.

 $\overline{\mathbf{c}}$ 

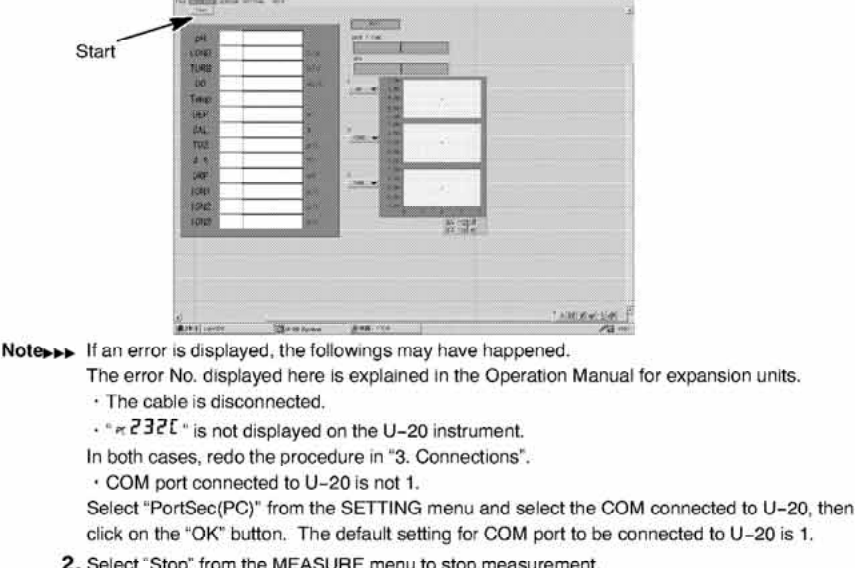

Confirm When 2880 data is measured, the measurement stop automatically.

#### Storing manually measuring data ۰

• Select "Man Data IN" from the MEASURE menu during the measurement.

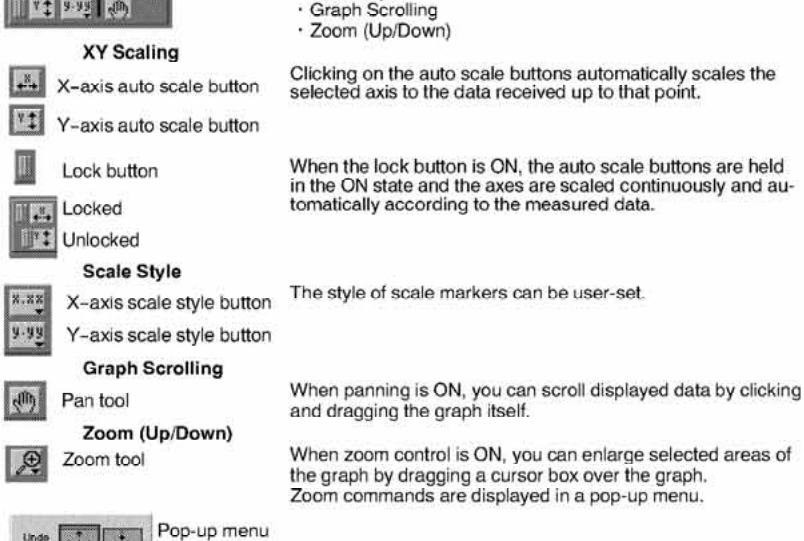

and au-

To save measured data as a file, select "Save File" from the FILE menu. The all data which have just been measured will be saved.

### **7 Storing Automatically Sampling Data**

#### **To Start**

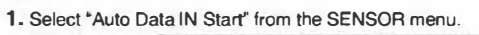

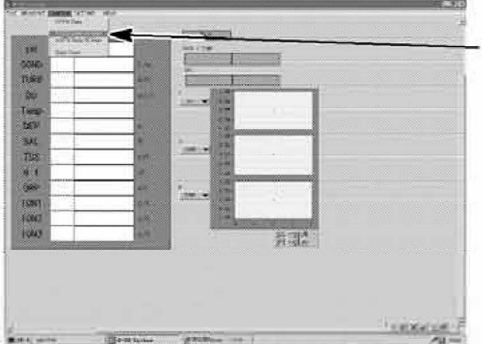

Auto Data IN Start

2. Set the Interval, Wait and Term as with the instrument itself. (See "4.2 Automatic data storage" in the U-20 Series Operation Manual.)

#### 3. Click on the "OK" button.

#### The sensor probe will start storing data...

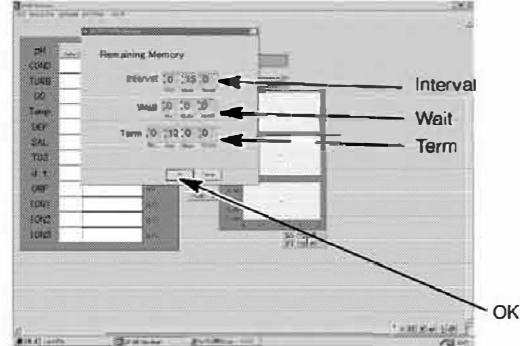

Note>>> Setting beyond the usable range will cause an error.

#### **To Stop**

- 1. Select 'Auto Data IN Stop" from the SENSOR menu.
- 2. Click on the "OK" button in the confirmation box. Data storing will stop.

#### 8 Reading Data from the Sensor Probe

You can read data (manually/automatically) stored in the sensor probe's memory and save it as a

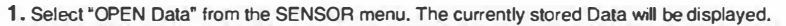

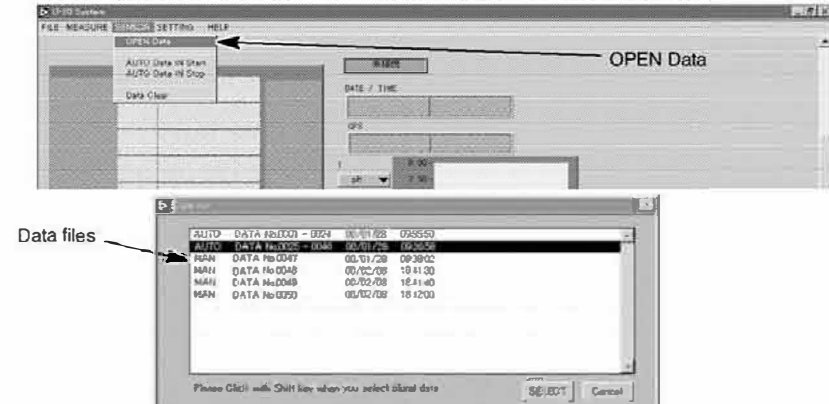

- 2. Double-click the Data file that you want to read. The data with the last DATA No. in the data file will be displayed.
- Configuration of The displayed Data No. shows the No. in the sensor probe's memory. · Several data files can be read at once as you select several data files with pressing the Shift key.
- Note>>> When reading data in one session of automatic storage, all data is read. Each data will take approx. 1 second to read. For example, it takes approx. 10 seconds to read one data file with 10 data
	- 3. Auto stored data can be selected and displayed as graphs. Select graph items to display graphs. It is also possible to select data for displayed measured values by inputting a Data No.

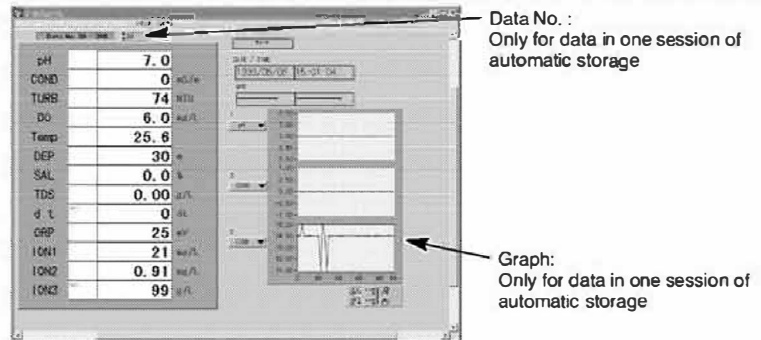

4. Select "CLOSE" from the DATA menu to return to the Main window. The selected data and graph will be displayed on the Main window.

- 5. To save data as a file, select "SAVE FILE" from the FILE menu.
- Confirm All the data read from the data files are treated as one data group when several data files are read at once. Therefore, the graph is displayed by the combination of several data files. The data is saved in one file

6

5

### 9 Reading Data from Files

- 1. Select "OPEN FILE" from the FILE menu.
- 2. Select a file. The selected data will be displayed.

Conford The displayed DATA No. in each file starts from No.1.

3. Select 'CLOSE" from the DATA menu.

### 10 Data Graph

This sample software allows you to display data graphs per data file read from the sensor probe. The graph display can be selected from the following two types.

#### X-Y graph (Graph of change by time)

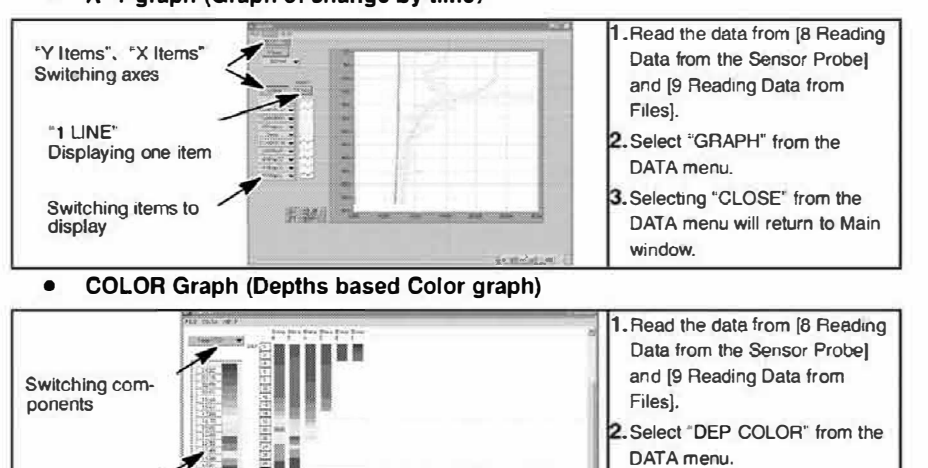

#### **12 Software Closing**

Select "END" from the FILE menu In the MAIN window. The software will close.

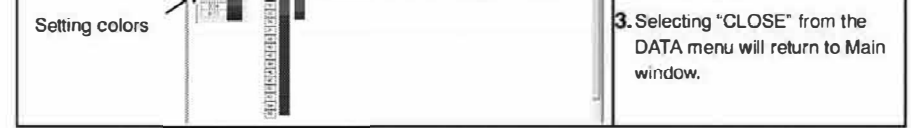

- . Changing the upper limit and the lowest limit value will switch the setting automatically at regular intervals
- · Selecting " Data Addition" from the DATA menu will add graph in other files. (You can add up to 20 graphs.)
- Selecting "Data Clear" from the DATA menu will delete all graphs.
- . The data of GPS is saved with each measurement values. Please select "GPS Position" and the graph will show the data based on latitude and longitude.

## **11 Printing Windows**

You can print windows in which FILE menu can be accessed.

1. Select "PRINTER SETUP" from the FILE menu to set up the printer if necessary.

 $\overline{\mathbf{z}}$ 

2. Select "PRINT WINDOW" from the FILE menu. The currently displayed window will be printed out.

Windows<sup>"</sup> is a trademark of Microsoft Corporation.

Specifications are subject to change without any obligation on the part of the manufacturer.

Technical questions regarding this product should be directed to the following HORIBA Customer Support Center.

Call toll free (in Japan): 0120 - 37 - 6045 Hours: 9:00 a.m.. - 5:00 p.m., Mon. - Fri.

HORIBA, Ltd.

CODE:11000235000A Ver.1 January, 2005 ©2000-2005 HORIBA Ltd.

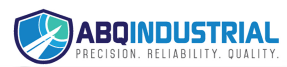

**Distributed by:** ABQ Industrial LP USA<br>Tel: +1 (281) 516-9292 / (888) 275-5772 eFax: +1 (866) 234-0451<br>Web: https://www.abqindustrial.net E-mail: info@abqindustrial.ne